### **BEFORE INSTALLING OR CONNECTING IK-WB15A TO YOUR PC, READ THIS QUICK START GUIDE**

# TOSHIBA Network Camera IK-WB15A Quick Start Guide

### Connect the network camera to your personal computer.

●Connection example (Connecting to a personal computer by a LAN cable through a hub or a router)

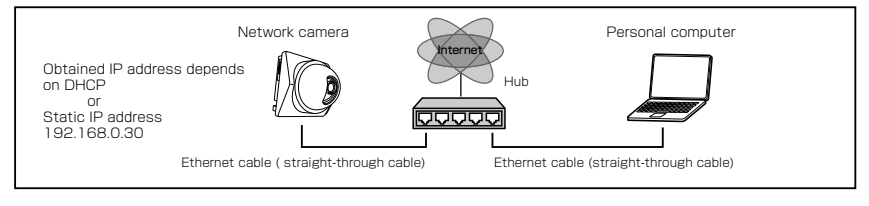

#### **NOTE**

● When connecting via a local area network, the camera should be on the same network segment.

### Obtaining IP address

●Obtaining from DHCP server The camera is set to automatically obtain an IP address by default. Connect the camera to a DHCP network. No other setting is required. \* If the DHCP server is not used, your network camera will be automati-

cally assigned to the fixed IP address "192.168.0.30."

### "Camera Finder"

●Searching the camera by "Camera Finder"

- **Onstall Camera Finder from the CD-ROM sup**plied as an accessory.
- ●Select "Start" "Program" "TOSHIBA Network Camera" - "Camera Finder."
- ●Click the "Search" button.
- ●Click the desired camera in the search list to log in the searched camera.
- ●Click the "Administrator" button. Your browser will be open and the "Camera Window" screen will appear.

When opening the "Camera Window" for the first time, ActiveX control will be downloaded automatically from the product. A confirmation dialog box may or may not appear on the screen. Click "Yes" if it appears.

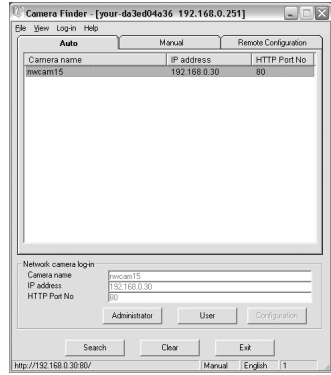

# Logging in

#### Administrator logging in

●Enter "root" in the User Name text box and "ikwb" in the password text box. ●Click "OK."

#### User logging in

●Enter "guest" in the User Name text box and "guest" in the password text box. ●Click "OK".

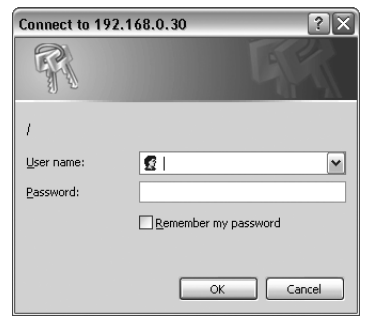

## Changing the login name and password

Administrator login allows changing important informations such as camera settings. Be sure to change the user name and password to ensure camera security.

#### Administrator information setting

- ●Select "Administrator function" / "ID password change" on the Admin. Menu.
- ●Enter the desired ID and password in the Administrator ID text box and Administrator Password text box respectively.
- ●Click "Save."

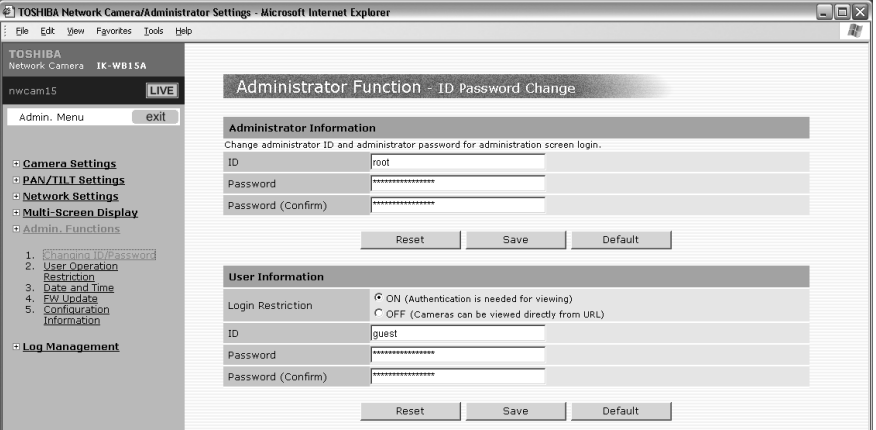

#### User information setting

- ●Set "ON" or "OFF" for "Login Restriction."
- ●Enter the desired ID and password in the User ID text box and User Password text box respectively.
- 
- 

**2**

●Click "Save." Download from Www.Somanuals.com. All Manuals Search And Download.

## Setup Screen

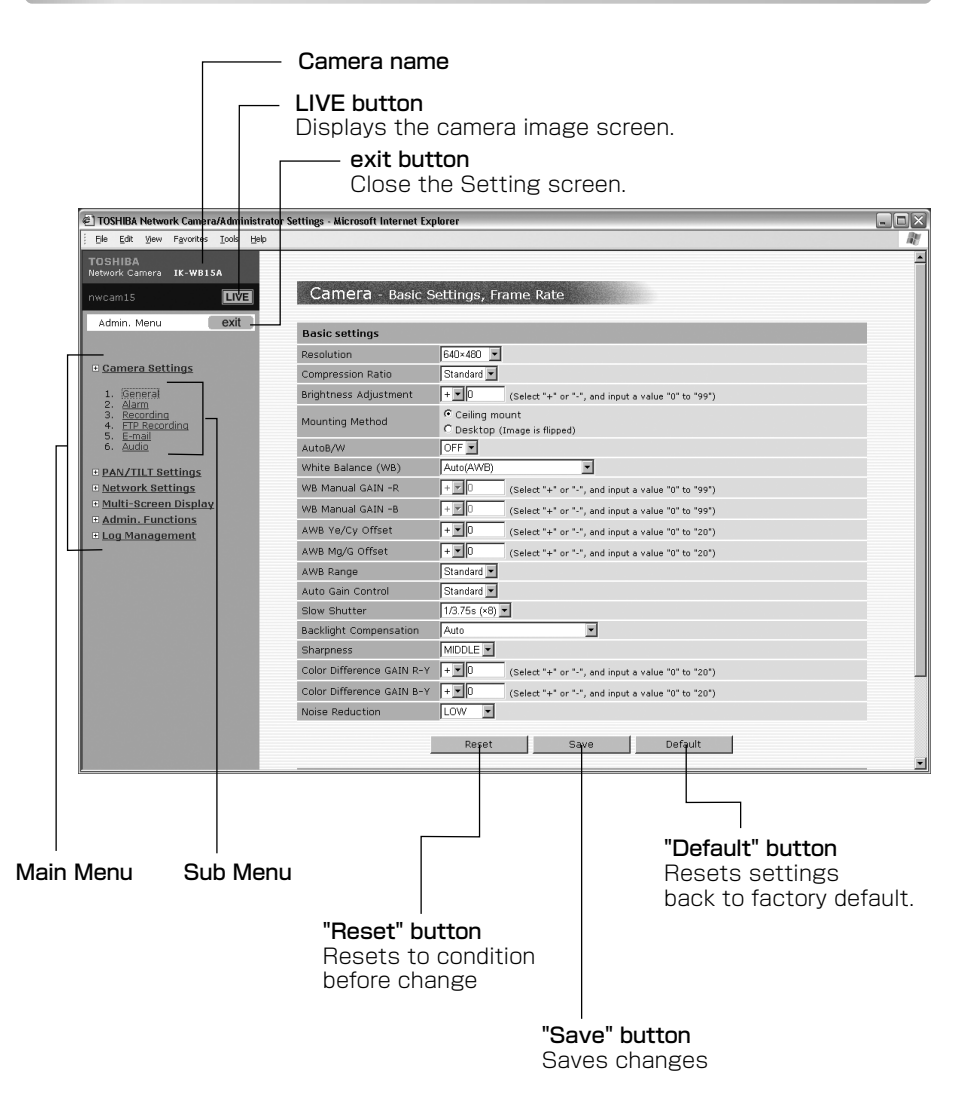

# **TOSHIBA Network Camera IK-WB15A Quick Start Guide (Cont.)**

# Setup Screen

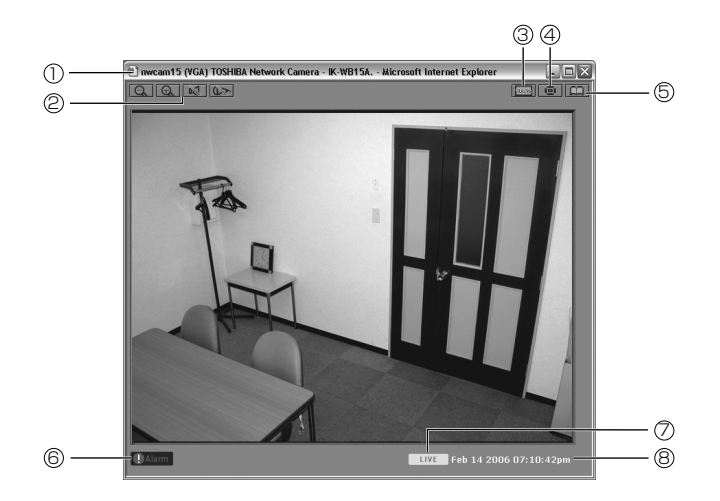

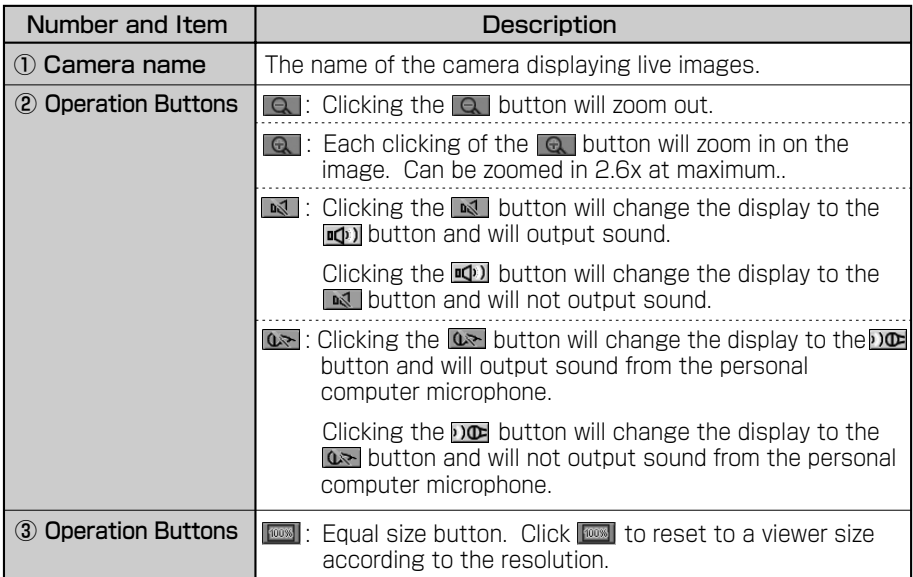

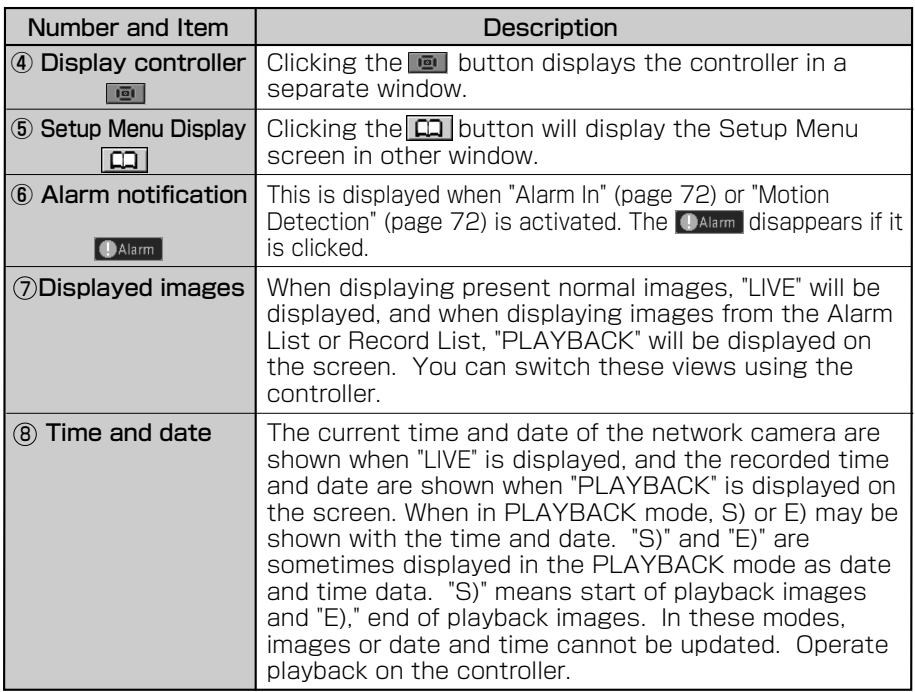

- Moving the screen center.
- **1** Click on any area in the Camera Image screen.
- **2** The camera moves so that the clicked point becomes the center of the image.

# **TOSHIBA Network Camera IK-WB15A Quick Start Guide (Cont.)**

# **Controller**

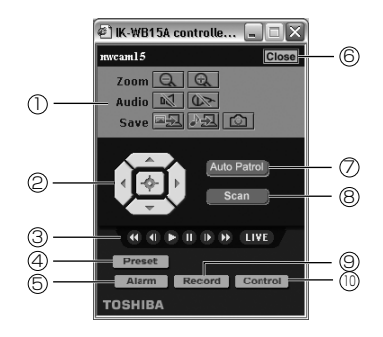

● Functions of components of Administrator basic controller

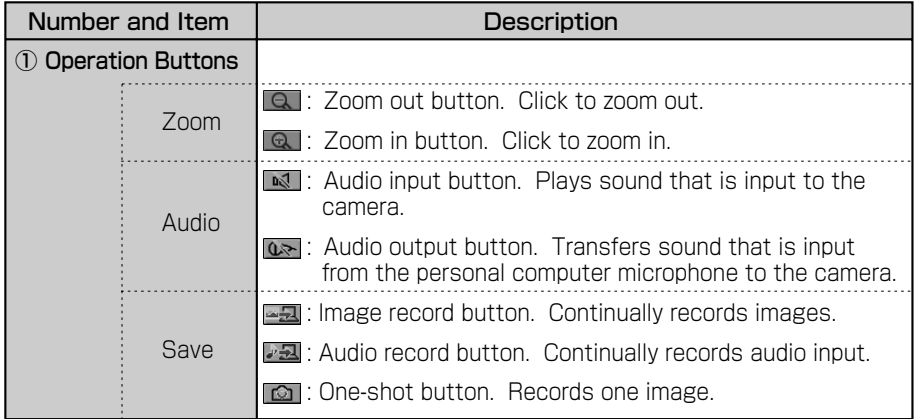

### ● Functions of components of Administrator basic controller

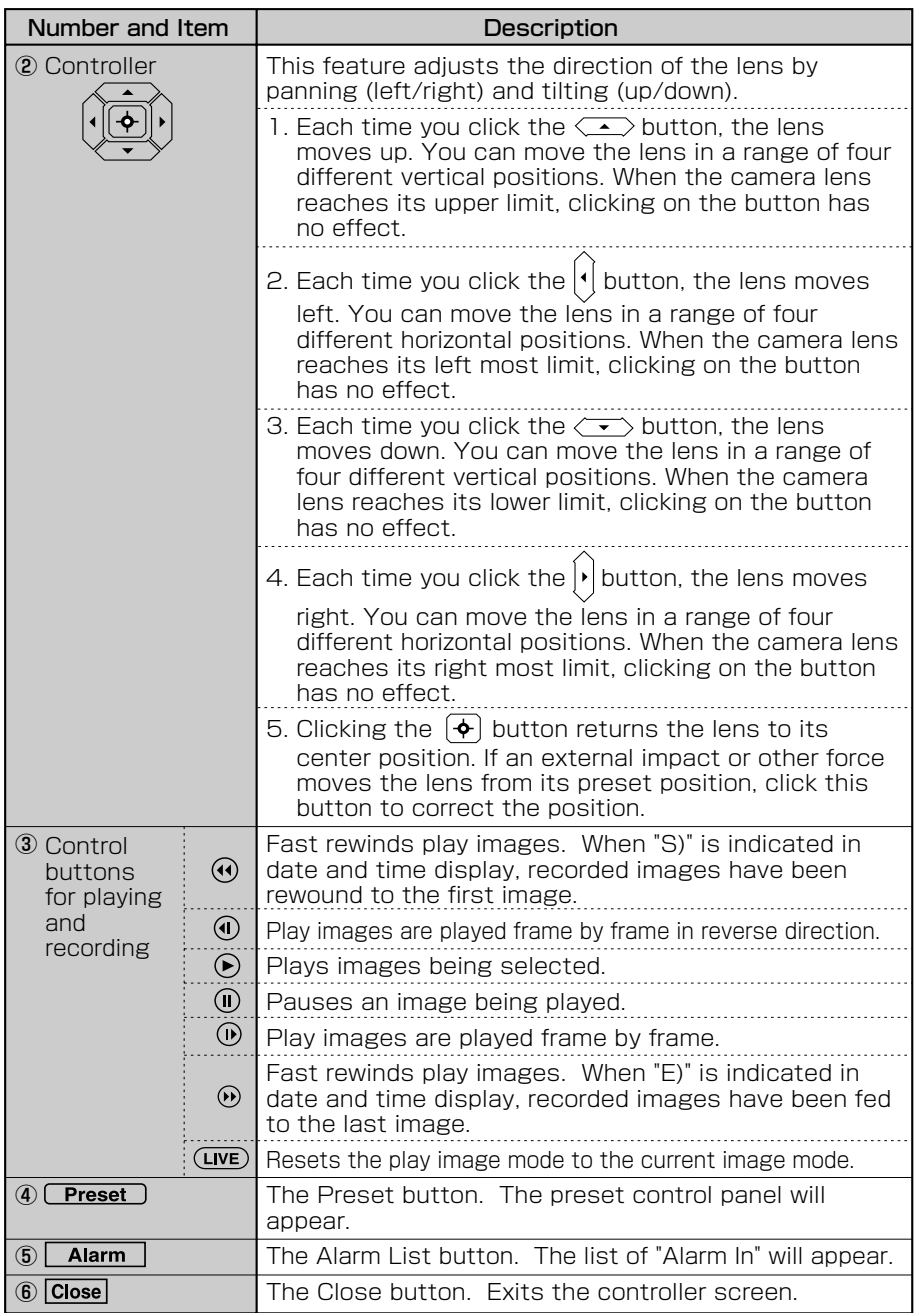

# **TOSHIBA Network Camera IK-WB15A Quick Start Guide (Cont.)**

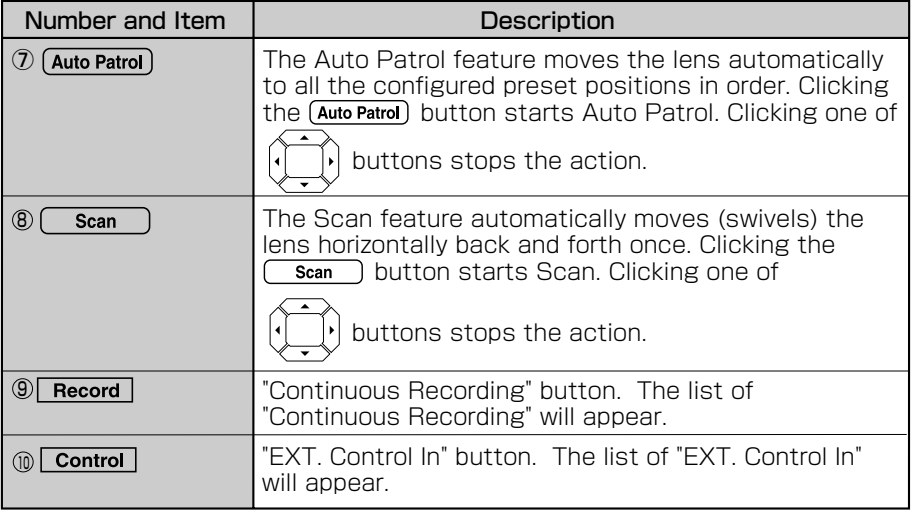

● Functions of components of Administrator basic controller

### **NOTE**

- Setting the Manual mode adjusts brightness only by the lens aperture.
- A picture displayed by the  $\boxed{2}$  button (one-shot button) should be saved using "Save Picture As..." with a mouse right button. However, depending on installation (Ceiling/Desktop) and its settings, the picture may be vertically reversed.
- Microphone input and audio output are not available at the same time.

#### **TOSHIBA AMERICA INFORMATION SYSTEMS, INC.**

Security & Network Video Products 9740 Irvine Boulevard, Irvine California 92618-1697 Phone Number: (877)696-3822

Free Manuals Download Website [http://myh66.com](http://myh66.com/) [http://usermanuals.us](http://usermanuals.us/) [http://www.somanuals.com](http://www.somanuals.com/) [http://www.4manuals.cc](http://www.4manuals.cc/) [http://www.manual-lib.com](http://www.manual-lib.com/) [http://www.404manual.com](http://www.404manual.com/) [http://www.luxmanual.com](http://www.luxmanual.com/) [http://aubethermostatmanual.com](http://aubethermostatmanual.com/) Golf course search by state [http://golfingnear.com](http://www.golfingnear.com/)

Email search by domain

[http://emailbydomain.com](http://emailbydomain.com/) Auto manuals search

[http://auto.somanuals.com](http://auto.somanuals.com/) TV manuals search

[http://tv.somanuals.com](http://tv.somanuals.com/)